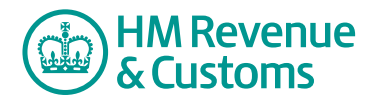

# Customer Member

## **Adding a file**

### **With the plug-in**

#### **If file not already created**

- **1** Navigate to the **location** (A) where the file is to be added.
- **2** Select **add file** (B).

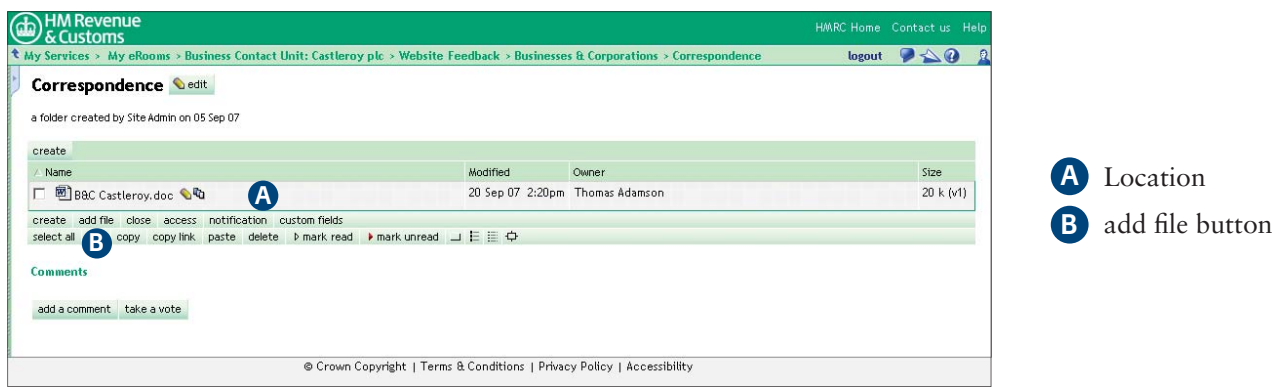

- **3** Select **create a new file in eRoom** (C).
- **4** Name the **new file** (D).
- 5 Select the appropriate file type from the **drop down menu** (E).
- **6** Select **OK** (F).

**Note**

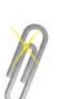

The drop down list will only include applications you have access to.

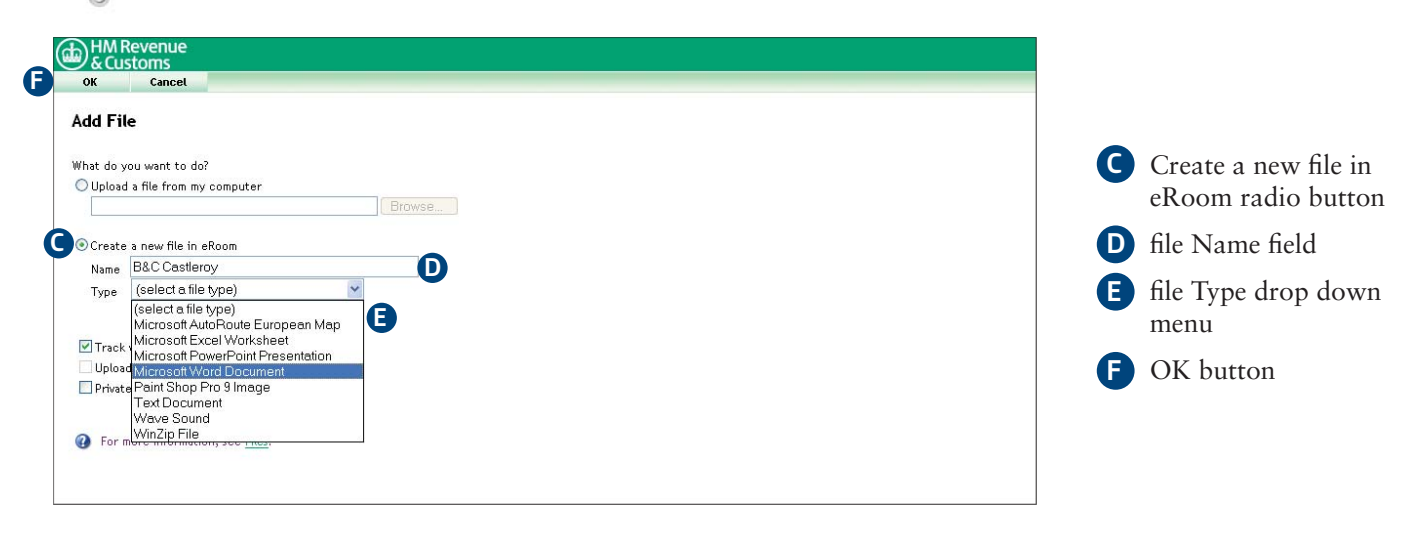

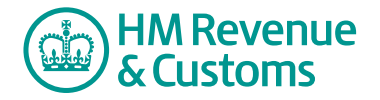

#### **If file already created**

- **1** Open Windows Explorer and **locate the file** to be added (G).
- 2 With Windows Explorer and Shared Workspace open at the same time, drag the file from **Windows Explorer** to the Shared Workspace **location** (H).

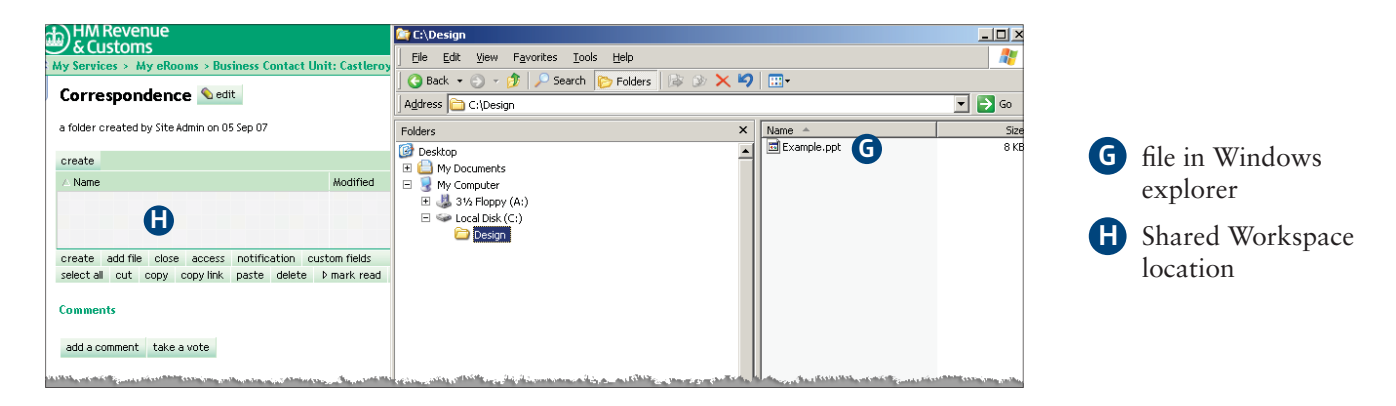

#### **Without the plug-in**

- **1** Navigate to the **location** (I) where the file is to be added.
- **2** Select **add file** (J).

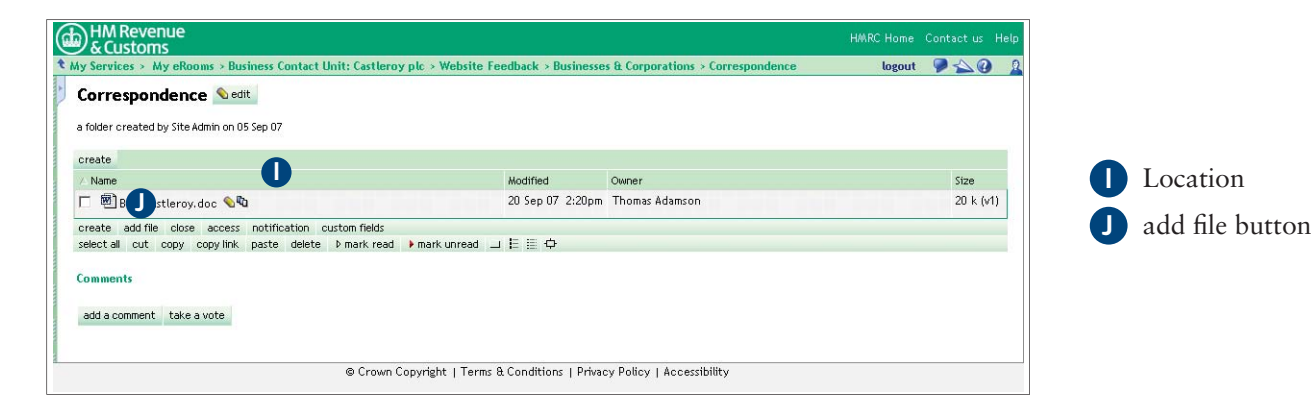

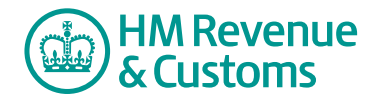

- **3** Select **browse** (K).
- **4** Find the **file** (L) you wish to add.
- **5** Select **open** (M).
- **6** Select **OK** (N).

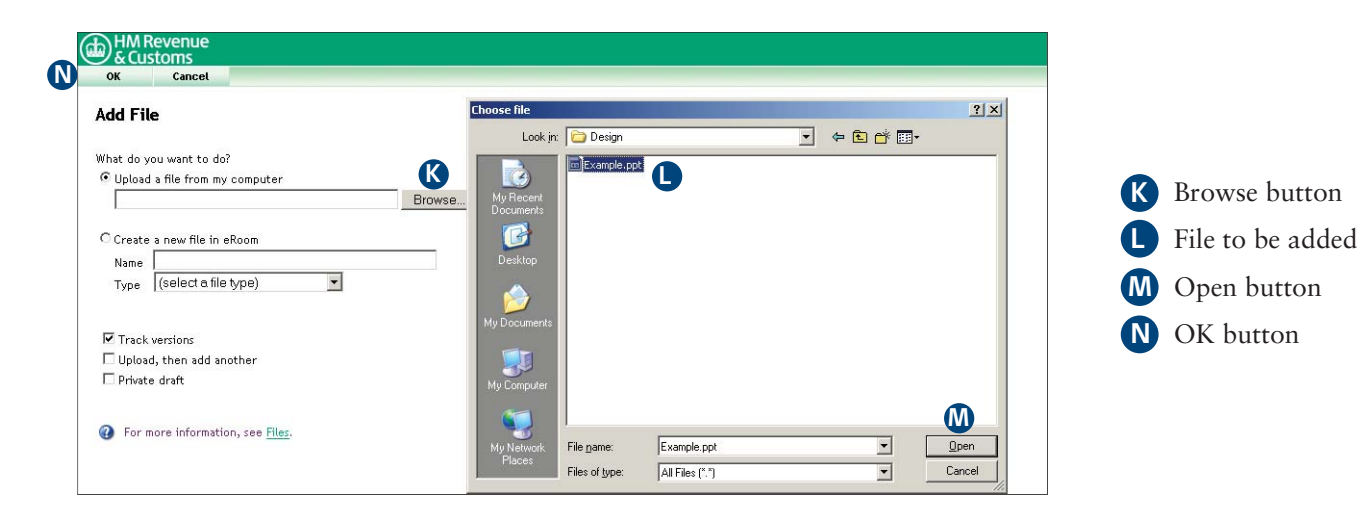